# **Simple Syllabus in Canvas**

Simple Syllabus is a centralized, template-driven platform that enables instructors to quickly personalize and publish interactive class syllabi. Simple Syllabus is available in Canvas as "Montclair Syllabus" and needs to be enabled in your Canvas course(s).

## **Enable "Montclair Syllabus" in your course:**

- 1. Click on **Settings** in the course navigation.
- 2. Click on the **Navigation** tab.
- 3. Locate "Montclair Syllabus" under the section "Drag items here to hide them from students" at the bottom of the page.
- 4. Click on the 3 dots and choose **Enable.**

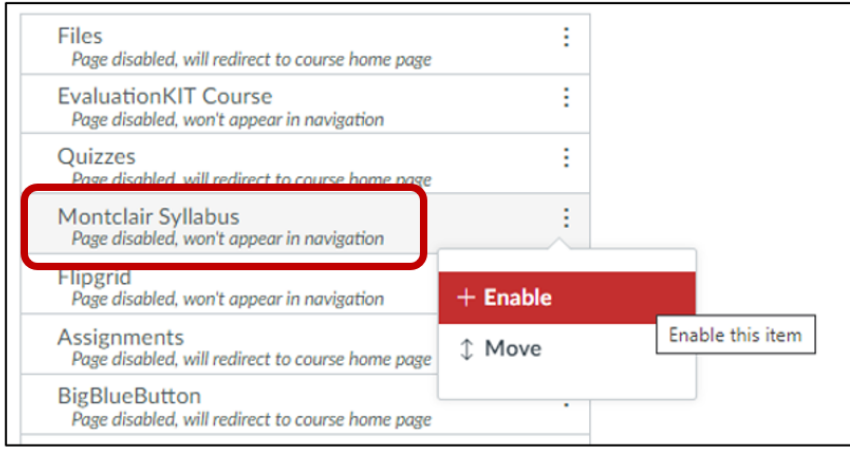

5. Move "Montclair Syllabus" to the top of the navigation menu to make it easier for students to find by clicking and dragging.

#### **Hide the native Canvas "Syllabus" from the course navigation:**

- 1. Click on **Settings** in the course navigation.
- 2. Click on the **Navigation** tab.
- 3. Locate "Syllabus" under the section "Drag and drop items to reorder them in the course navigation" at the top of the page.
- 4. Click on the 3 dots and choose **Disable**.

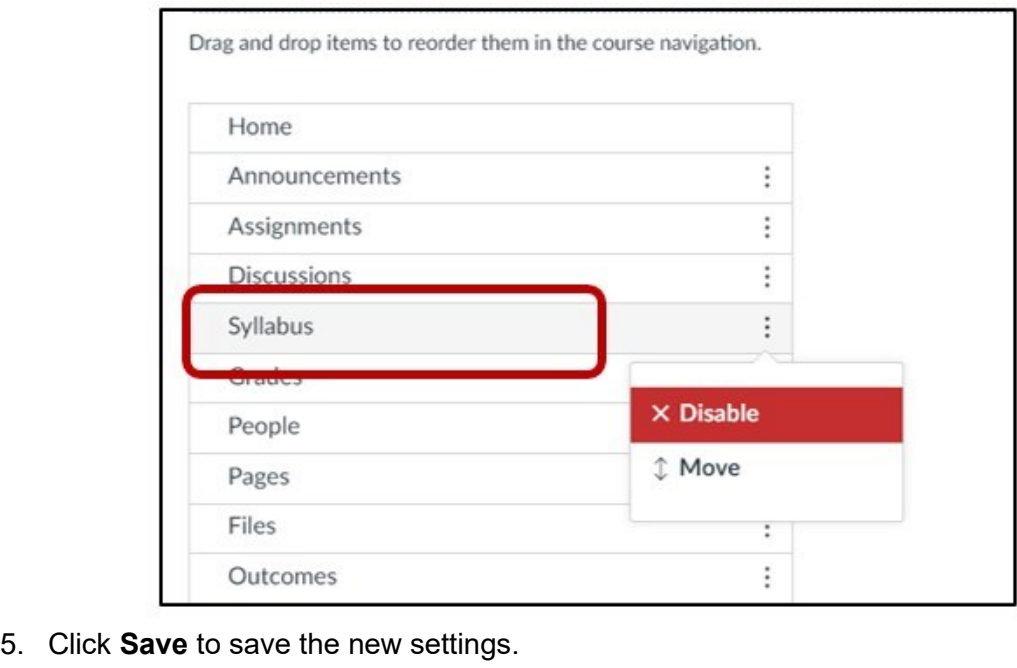

## **Accessing "Montclair Syllabus":**

- 1. Click on "Montclair Syllabus" from the course navigation.
- 2. The "Montclair Syllabus" will open in Edit mode.

#### **Navigating in the "Montclair Syllabus":**

The top left will contain four options:

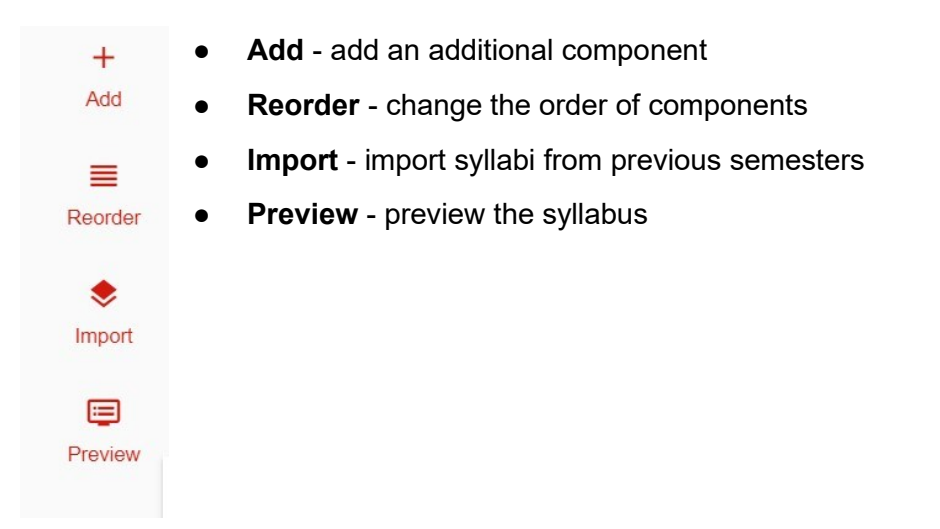

The "Montclair Syllabus" is broken up into components. Components can be modified; however, some components cannot be modified by the instructor such as "University Policies". These are pushed out on the administrative level.

Each component has "Help text" on the right-hand side. If "Help text' is hidden, click on the arrow to show the text.

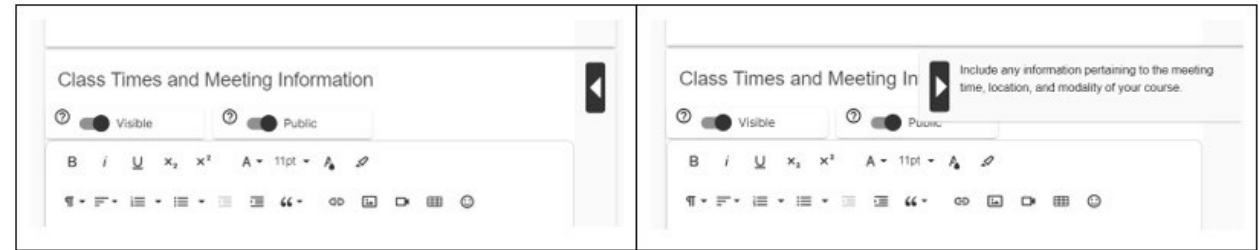

Syllabus components contain visibility options:

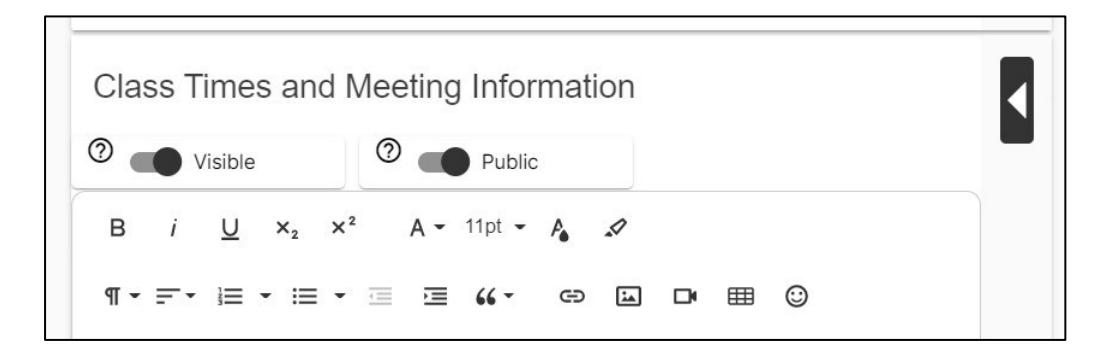

Visible - "Visible" means that the component will appear on the finalized version of the syllabus if it contains content. This is set as the default. If you do not wish to show a component in the finalized version click to change to "Invisible". Note: leaving a component blank will also render it invisible on the syllabus.

Public - "Public" means that MSU faculty and staff can see this information displayed in the Simple Syllabus Library when the syllabus is published. "Private" means that only the instructor and students in that course can see the information when the syllabus is published. The default is set to "Private" for the Spring 2023 Pilot.

#### **Edit the "Montclair Syllabus":**

If the syllabus component has a text box you can type your information directly into the text box or copy and paste from another application.

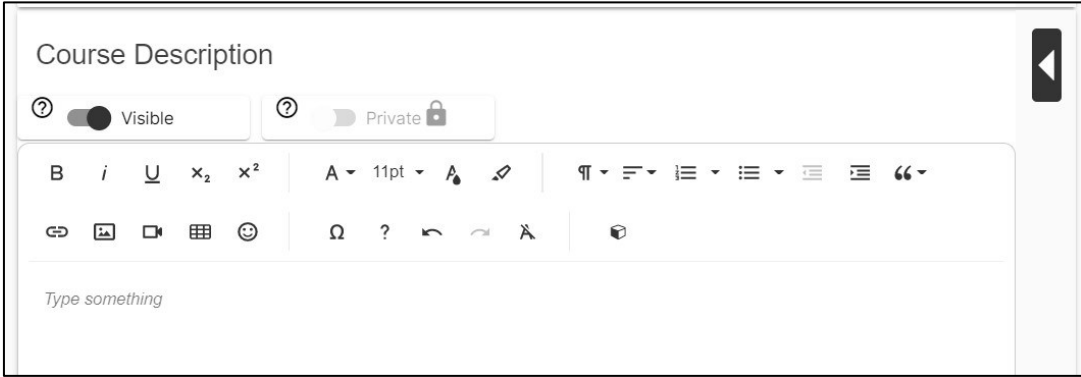

If the syllabus component looks like the one below, click the pencil icon to edit the information in that field.

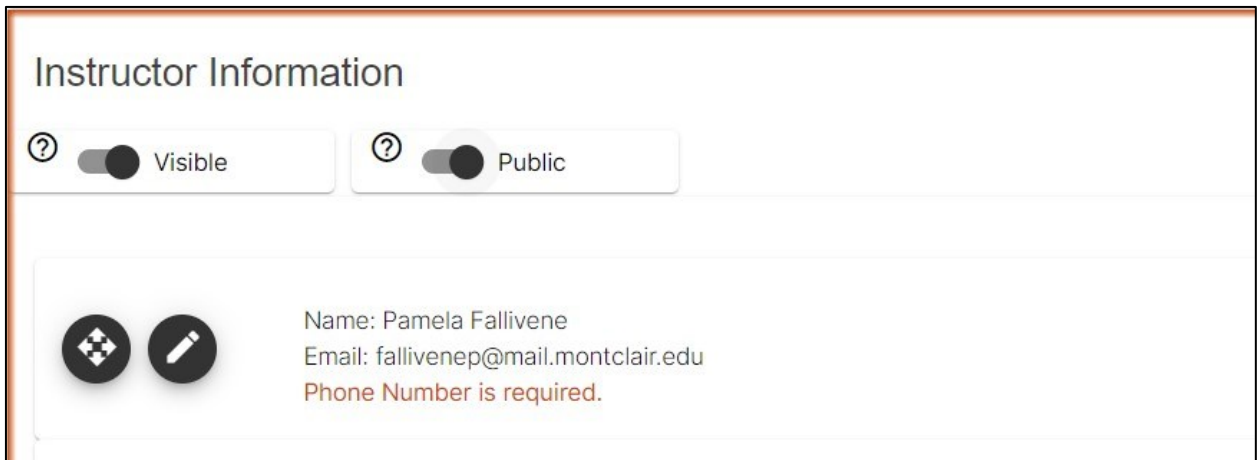

## **Adding Additional Components:**

You can add additional components by clicking on the **+ Add new component** at the bottom of the syllabus or **+ Add** at the top of the syllabus.

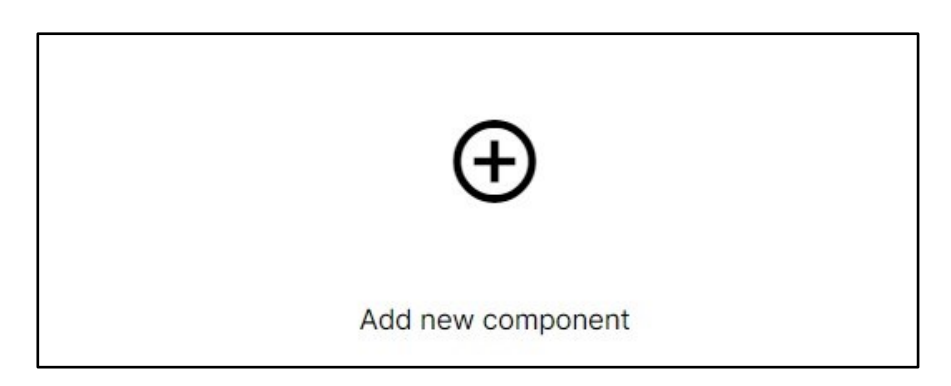

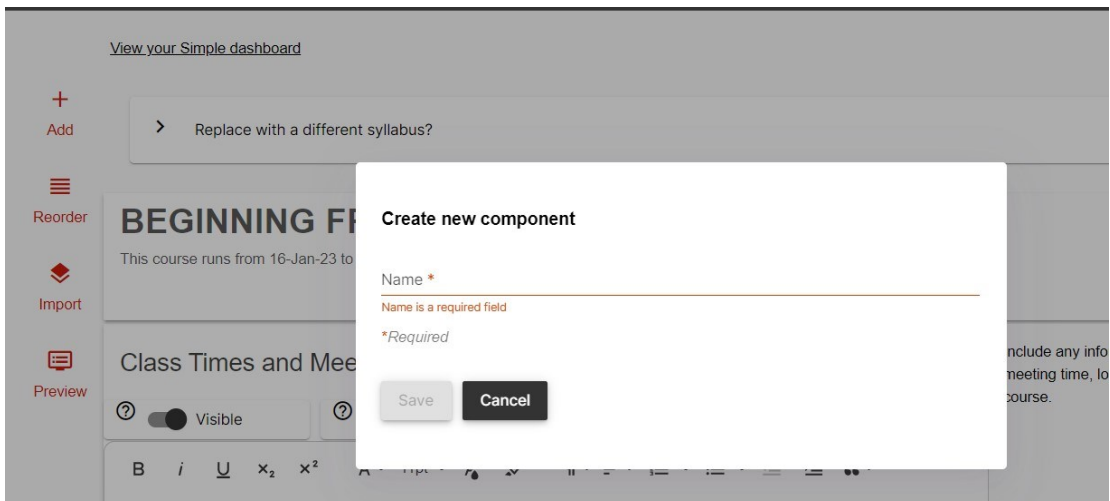

## **Submitting Your Syllabus:**

1. Click **Submit** at the bottom of the syllabus. You must click **Submit** in order for your students to see it.

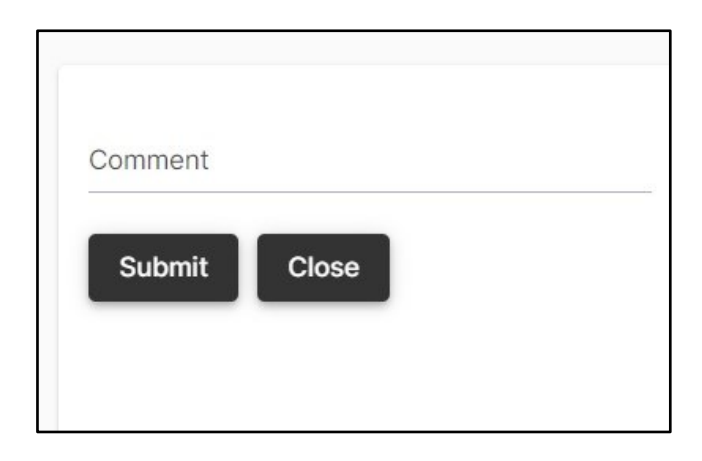

After submitting your syllabus, you will receive the following prompt. This will allow you to copy the syllabus URL if you wish to provide a link or an embedded version of the syllabus for an external system.

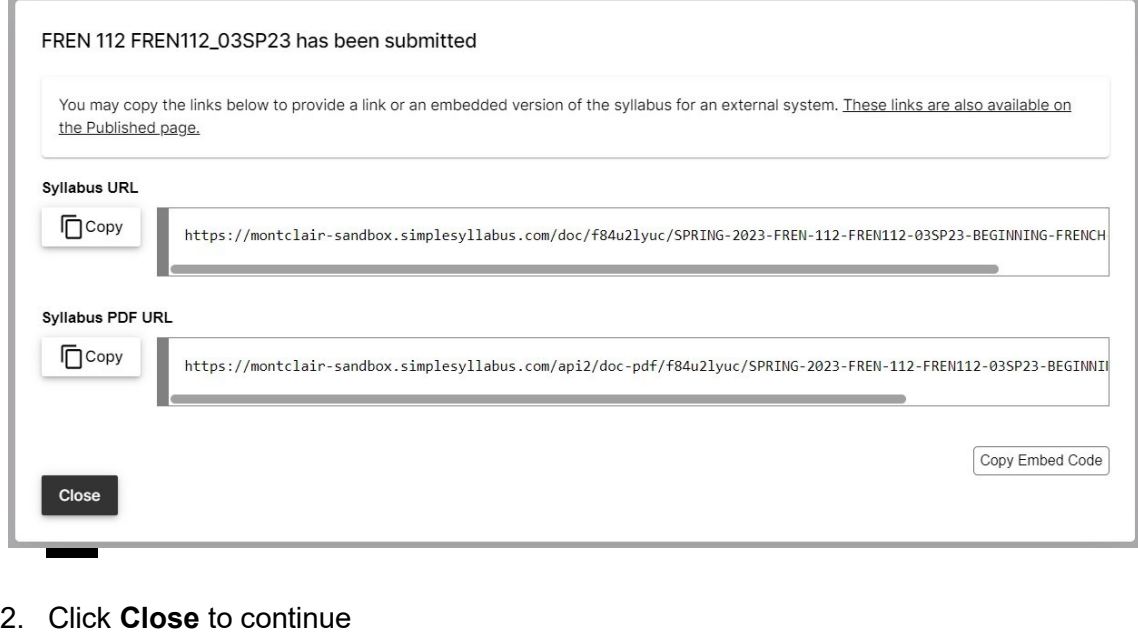

The finalized syllabus will display. This is the version students will see when clicking on "Montclair Syllabus". Students can jump to different sections by clicking on the component titles in the left navigation.

After the syllabus has been submitted, click **Edit syllabus** in the survey preview to make additional changes.

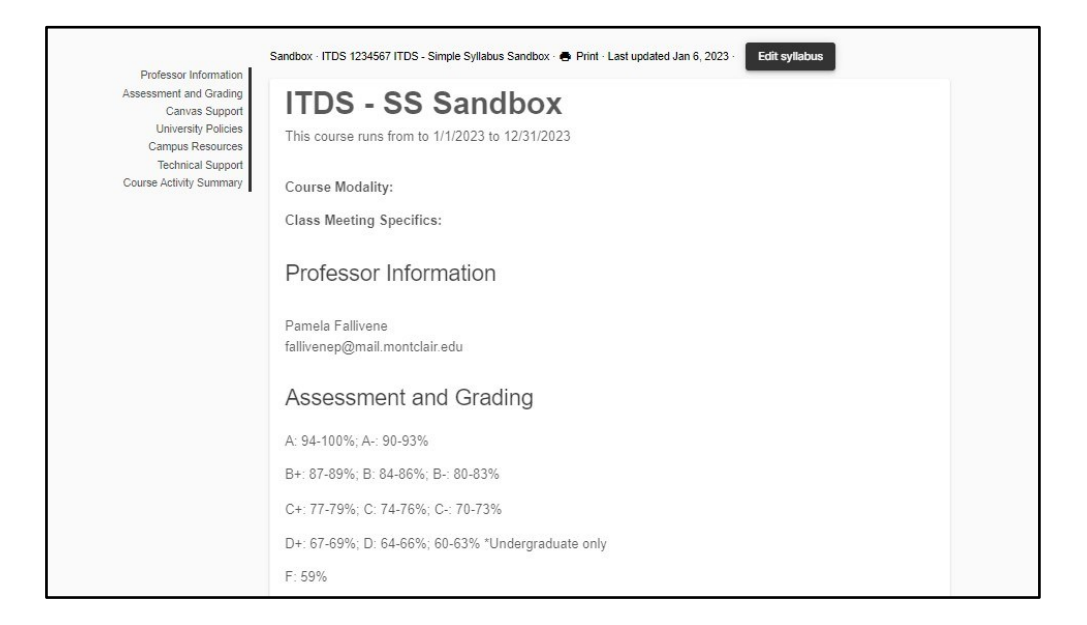

# **Student Engagement Report:**

The Student Engagement Report in Simple Syllabus gives instructors the ability to see which students have viewed the syllabi, how much was read, and how many visits have been made.

Simple Syllabus calculates and displays how much of the syllabus a student has read. As a student begins to read the syllabus, the tool determines how much of the syllabus has been viewed. When they reach the end (or read 100% of the document), they receive an **Acknowledge** button to verify they have read the syllabus. This will be indicated by the green checkmark.

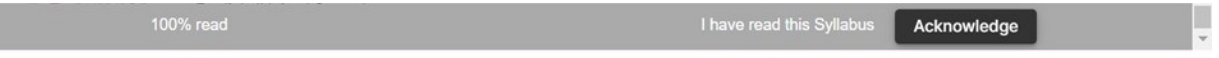

# **To View the Student Engagement Report:**

- Click on "Montclair Syllabus" in the course navigation.
- Click on the blue bar at the top of the syllabus.

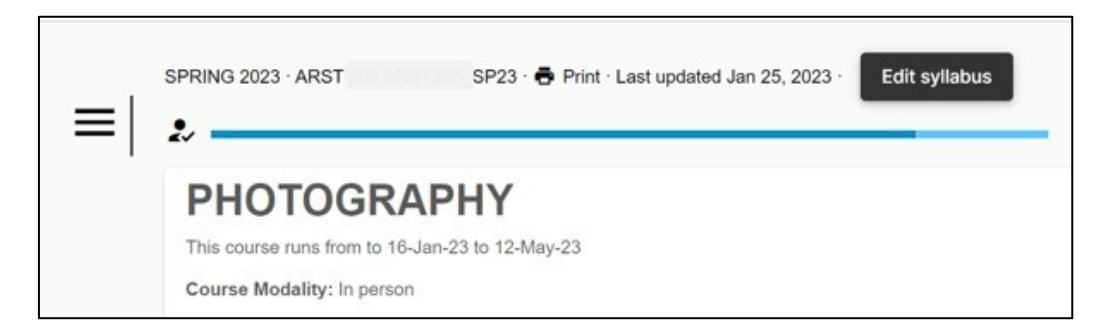

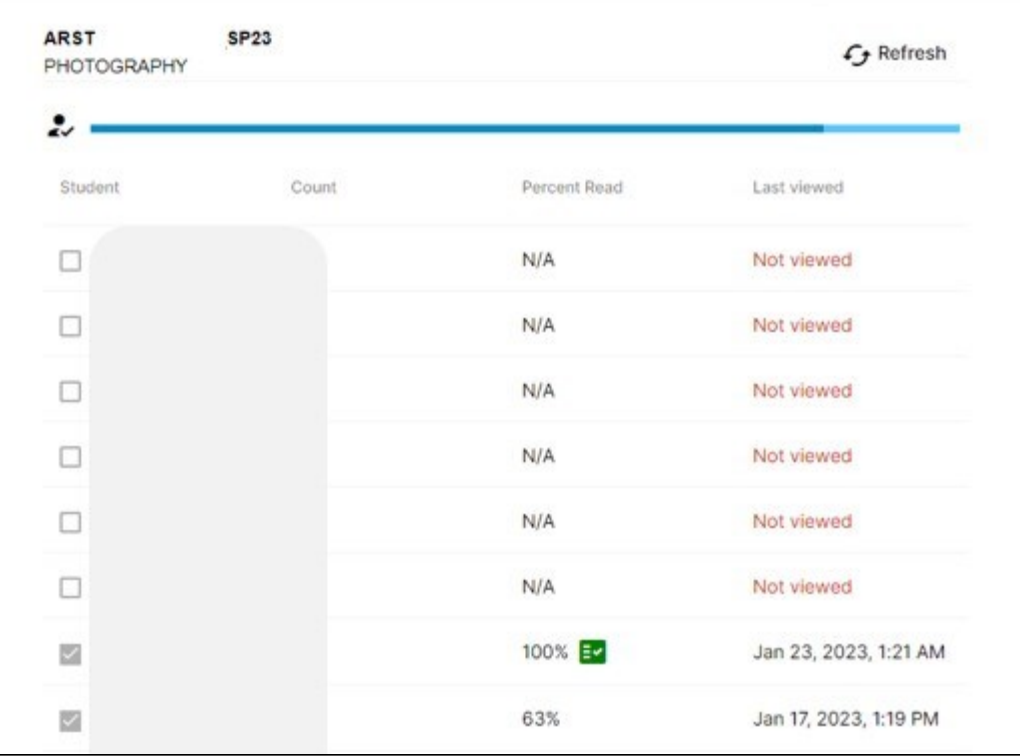